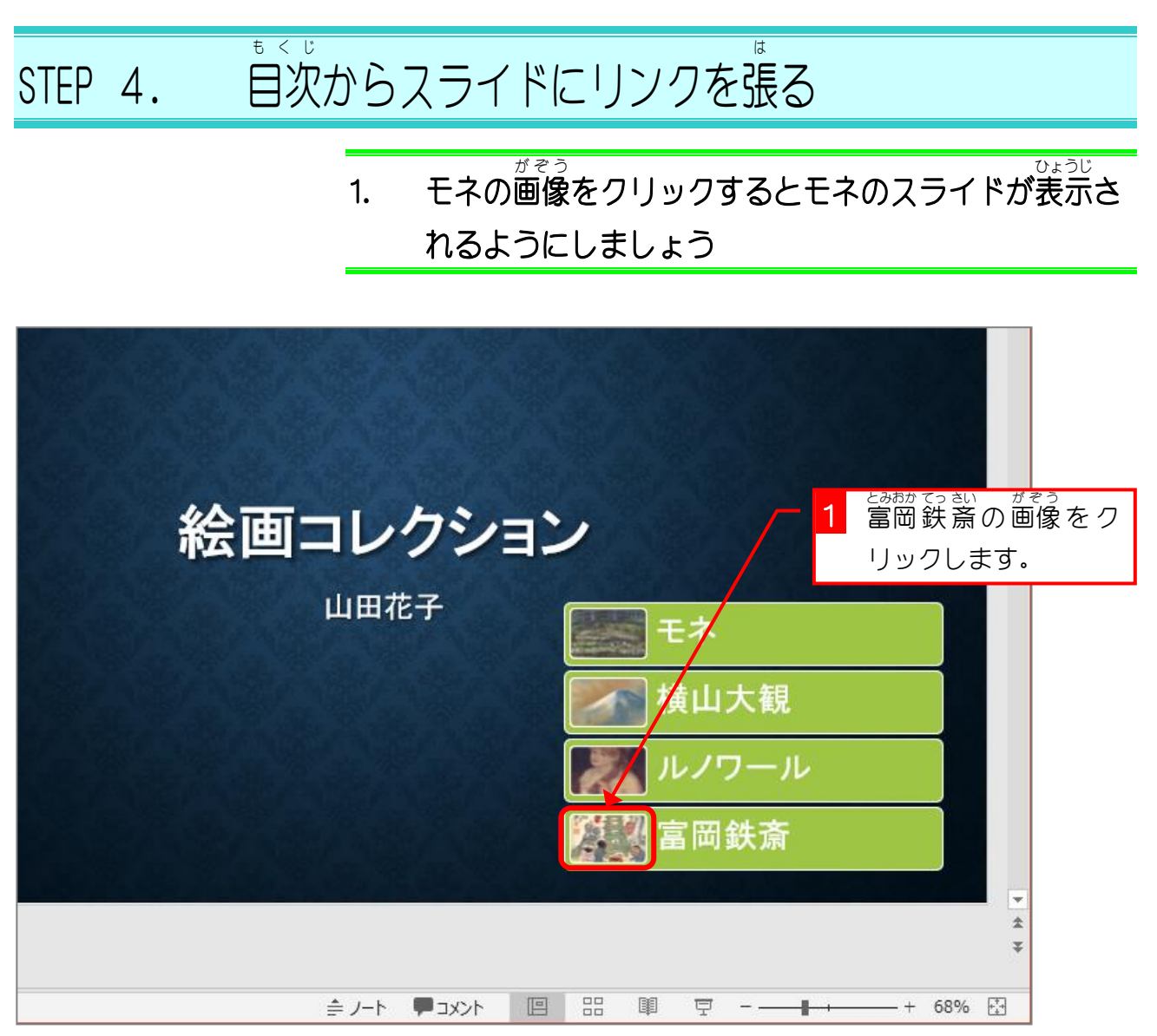

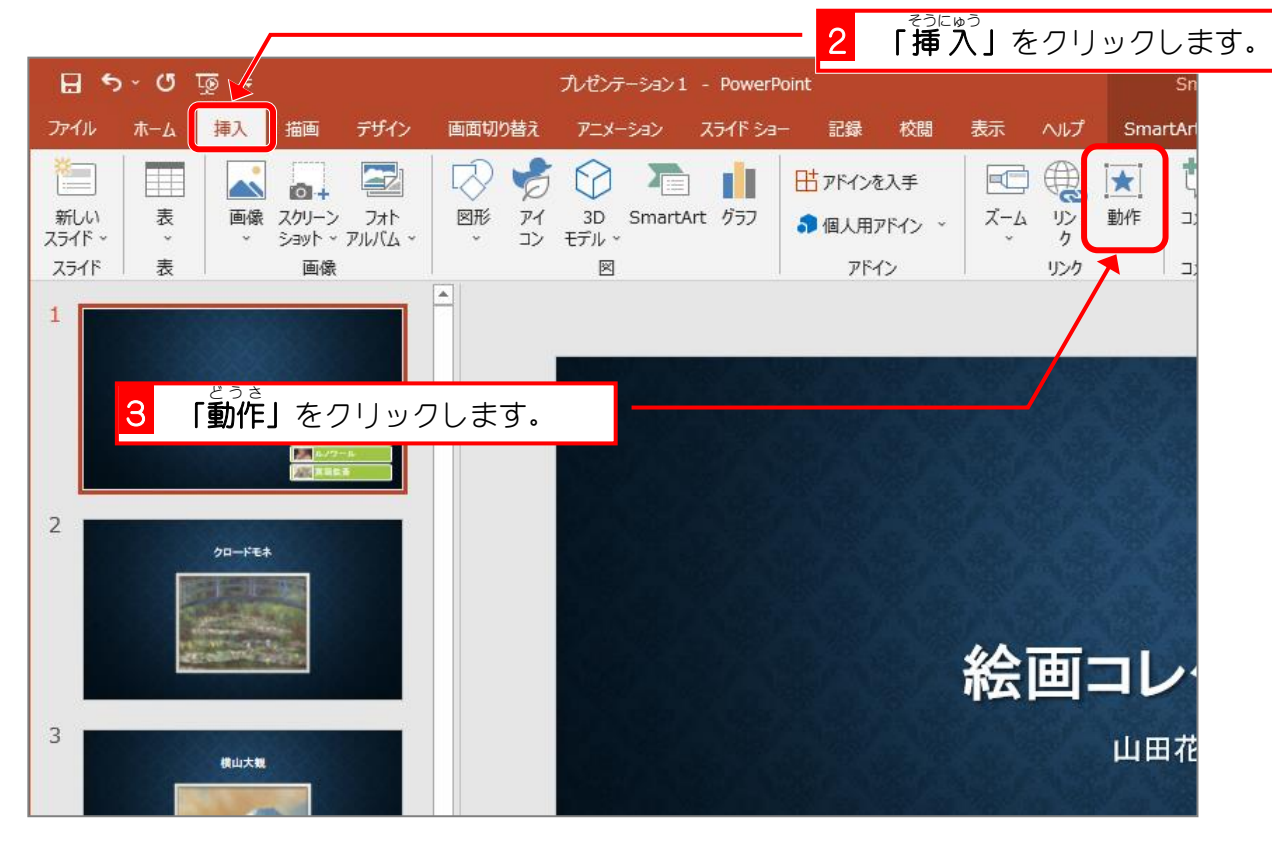

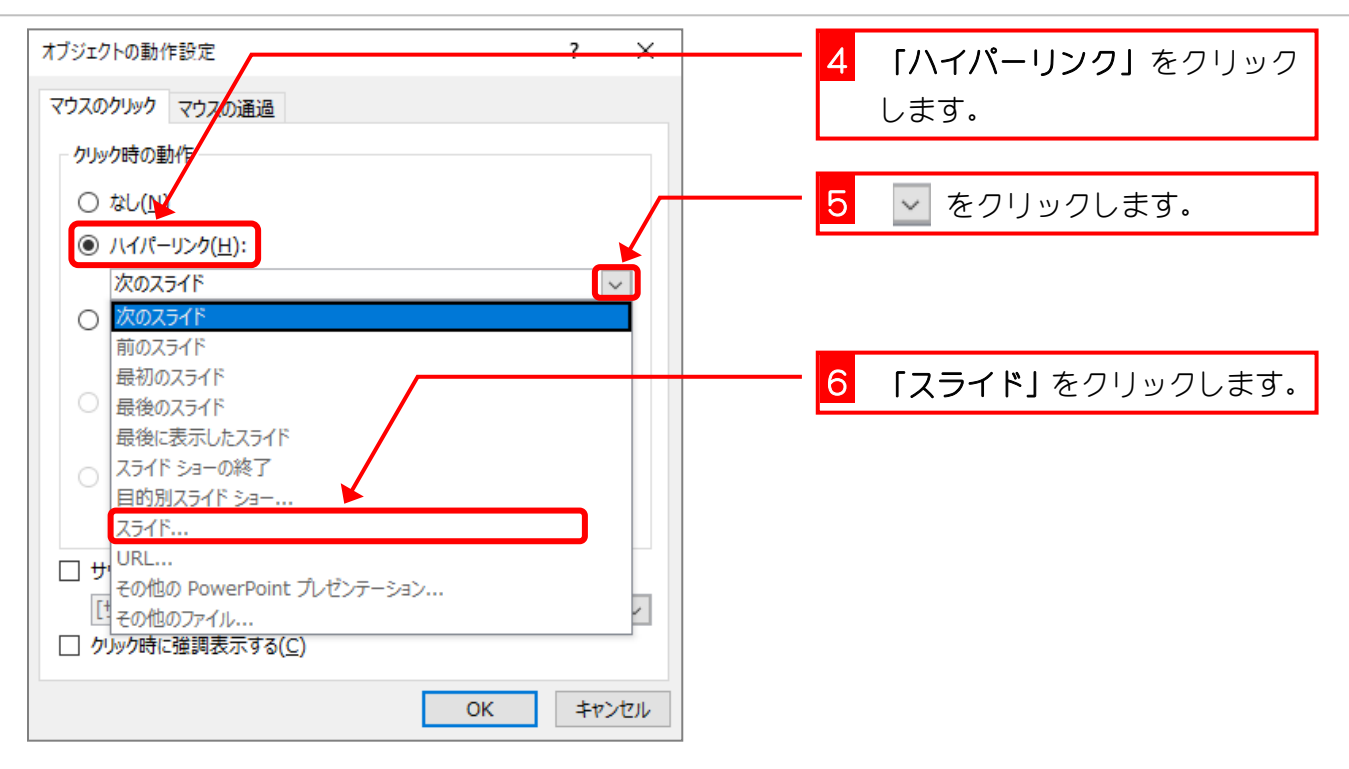

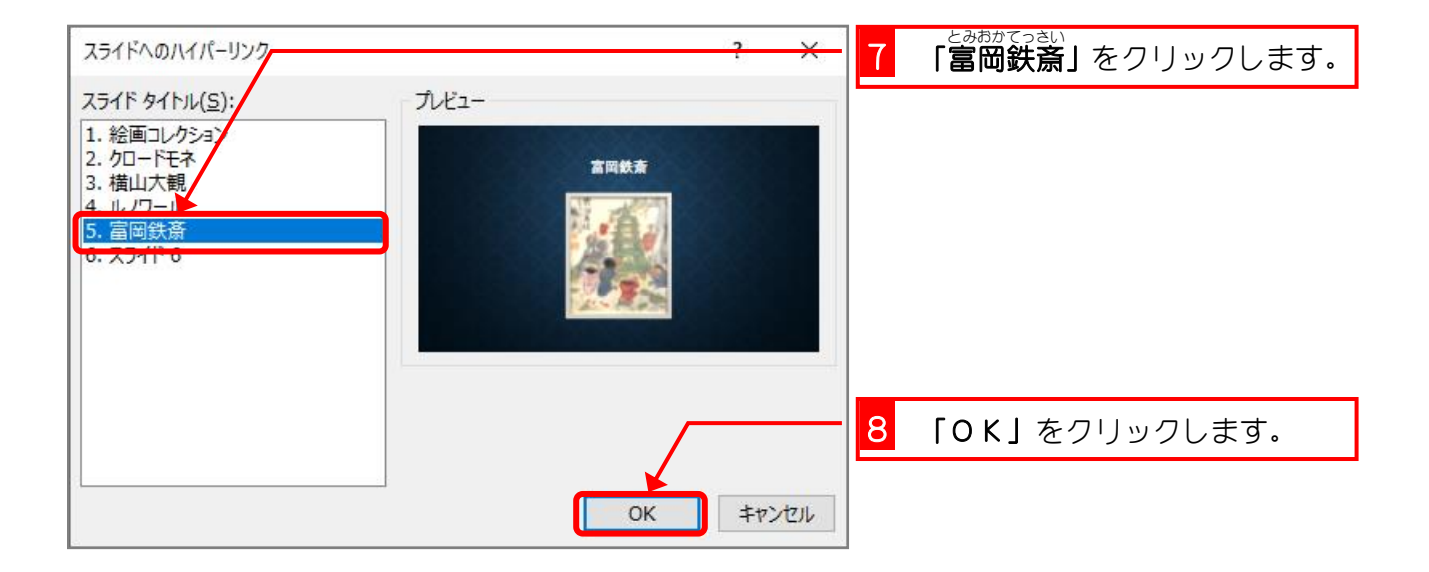

PowerPoint2019 基礎3

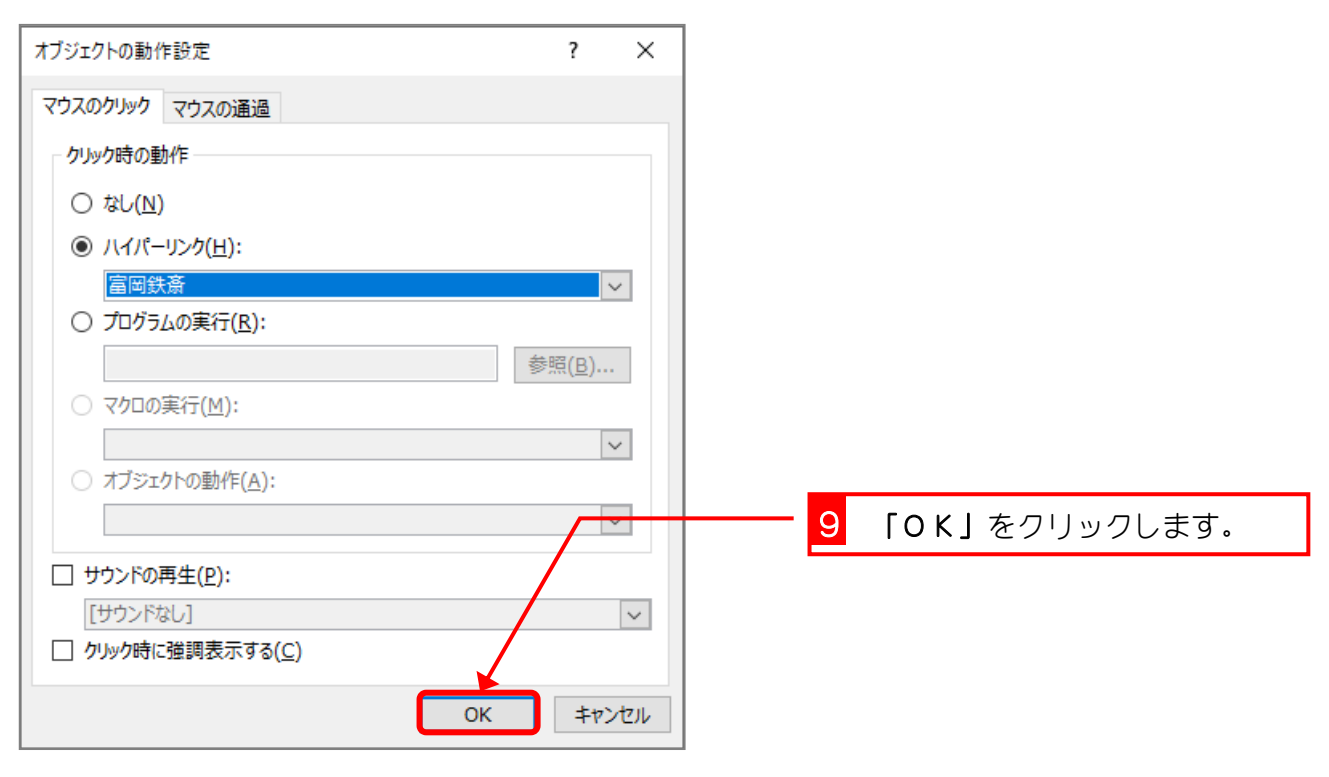

## 2. リンクの確認 かくにん をしましょう

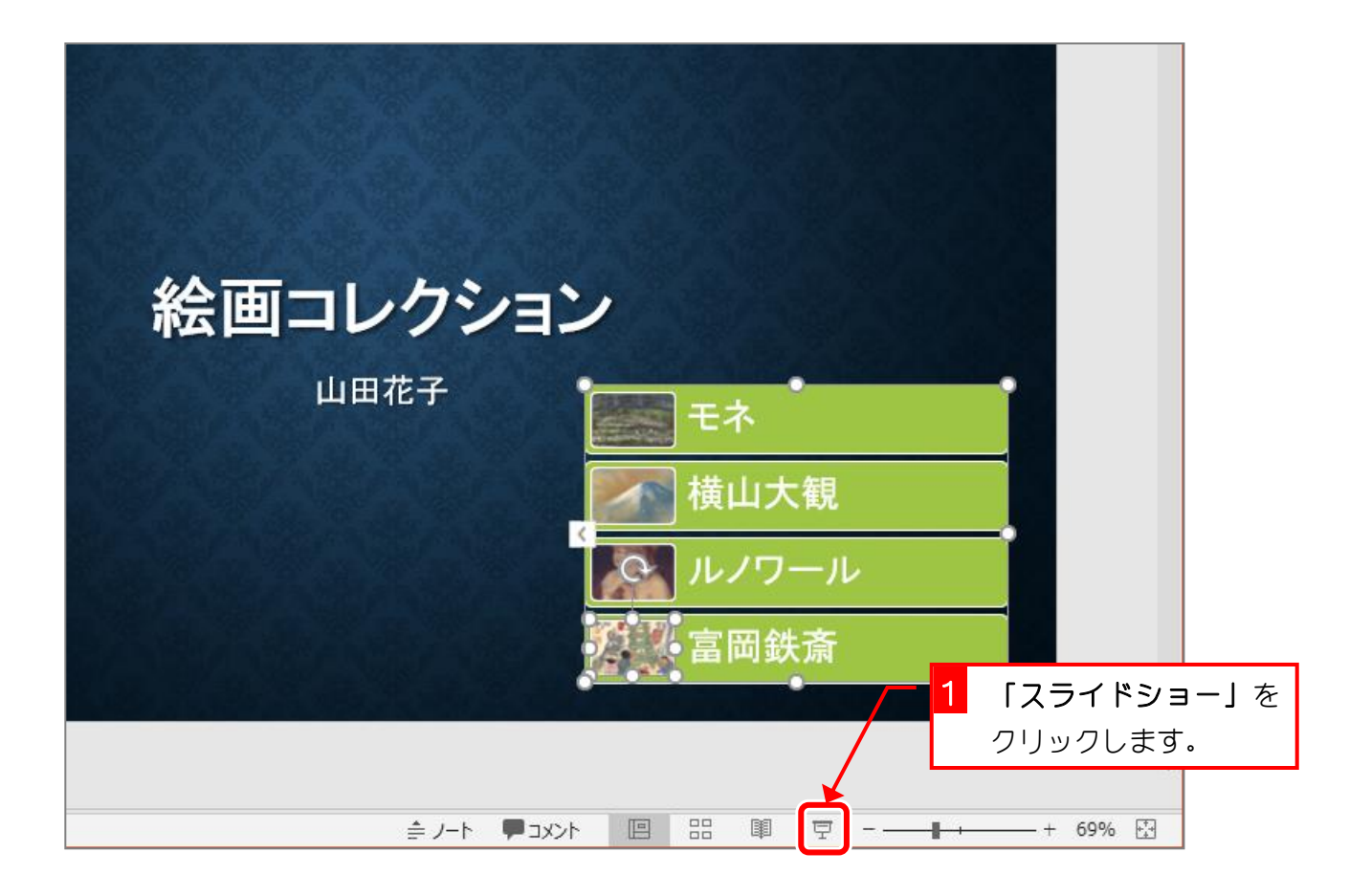

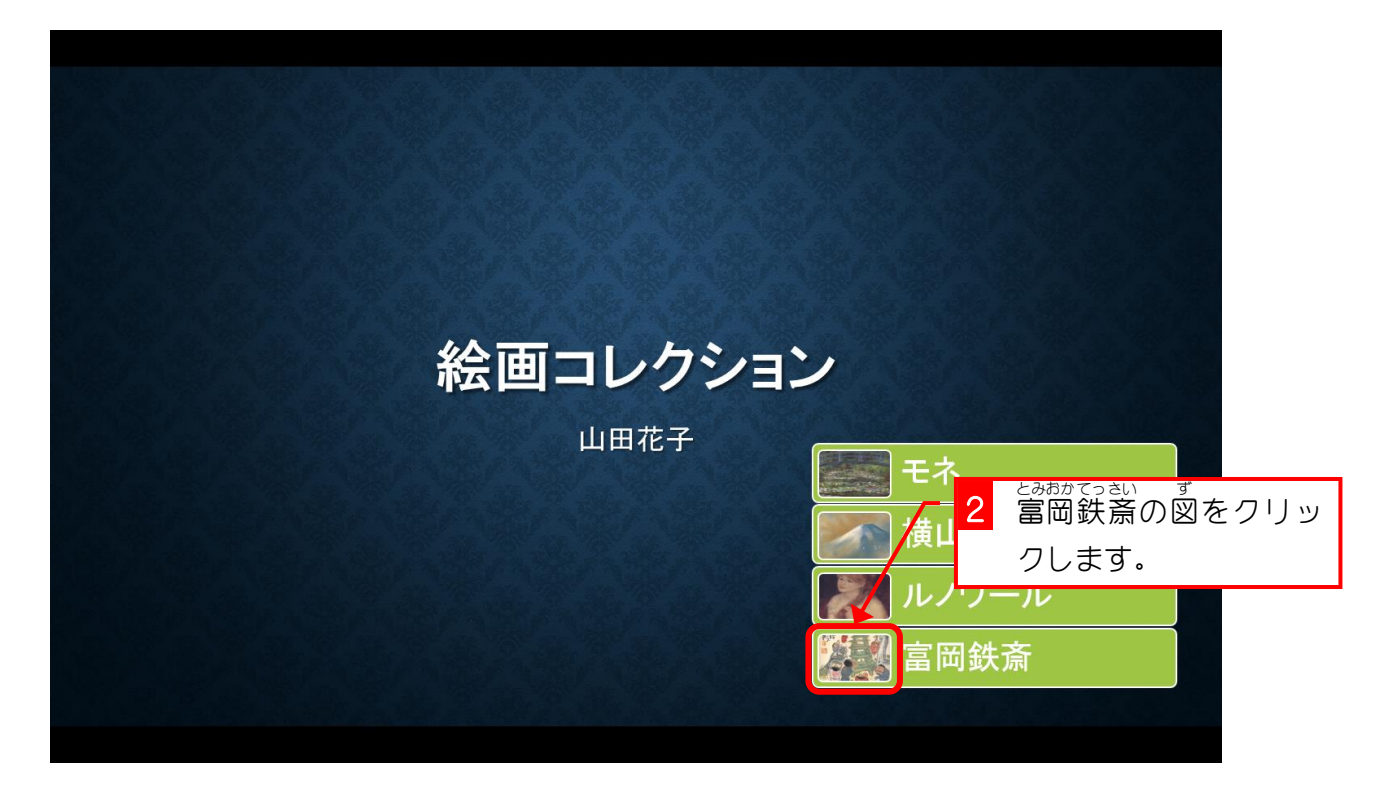

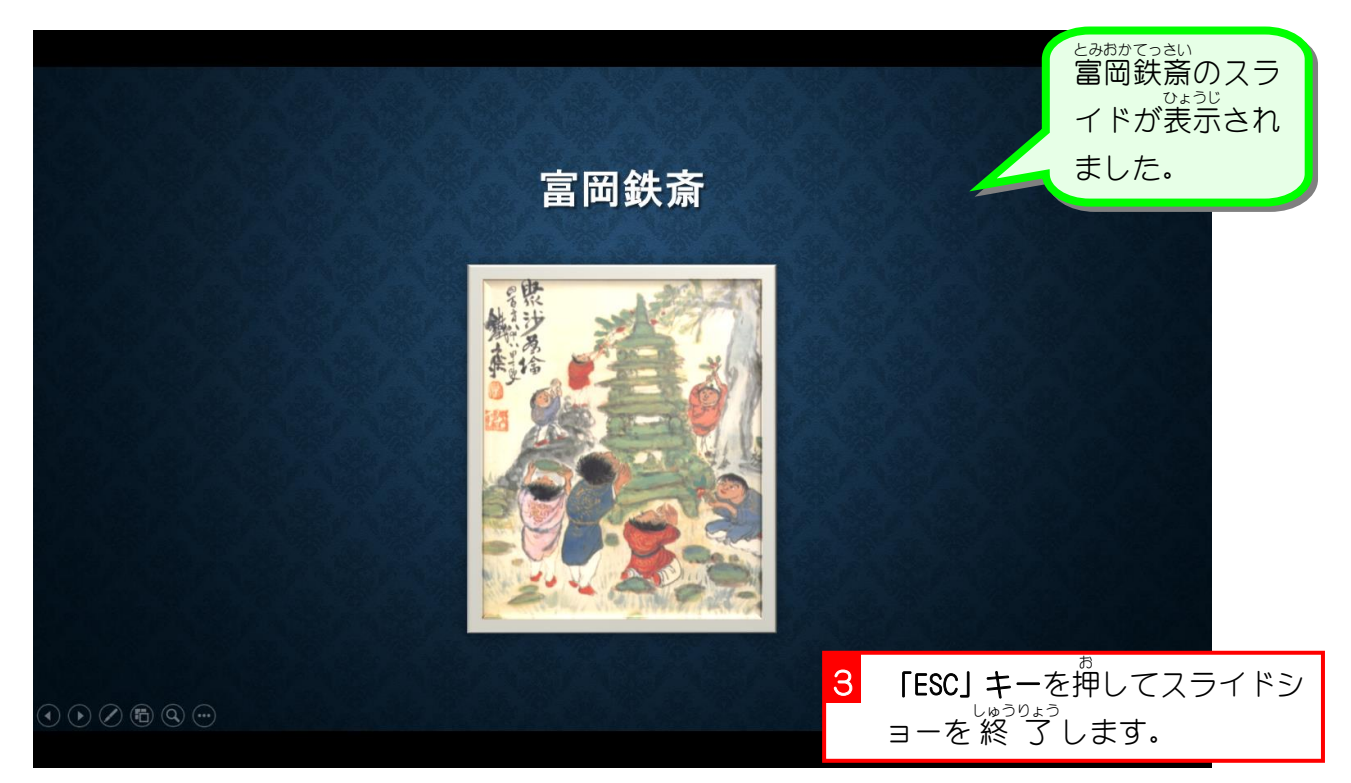

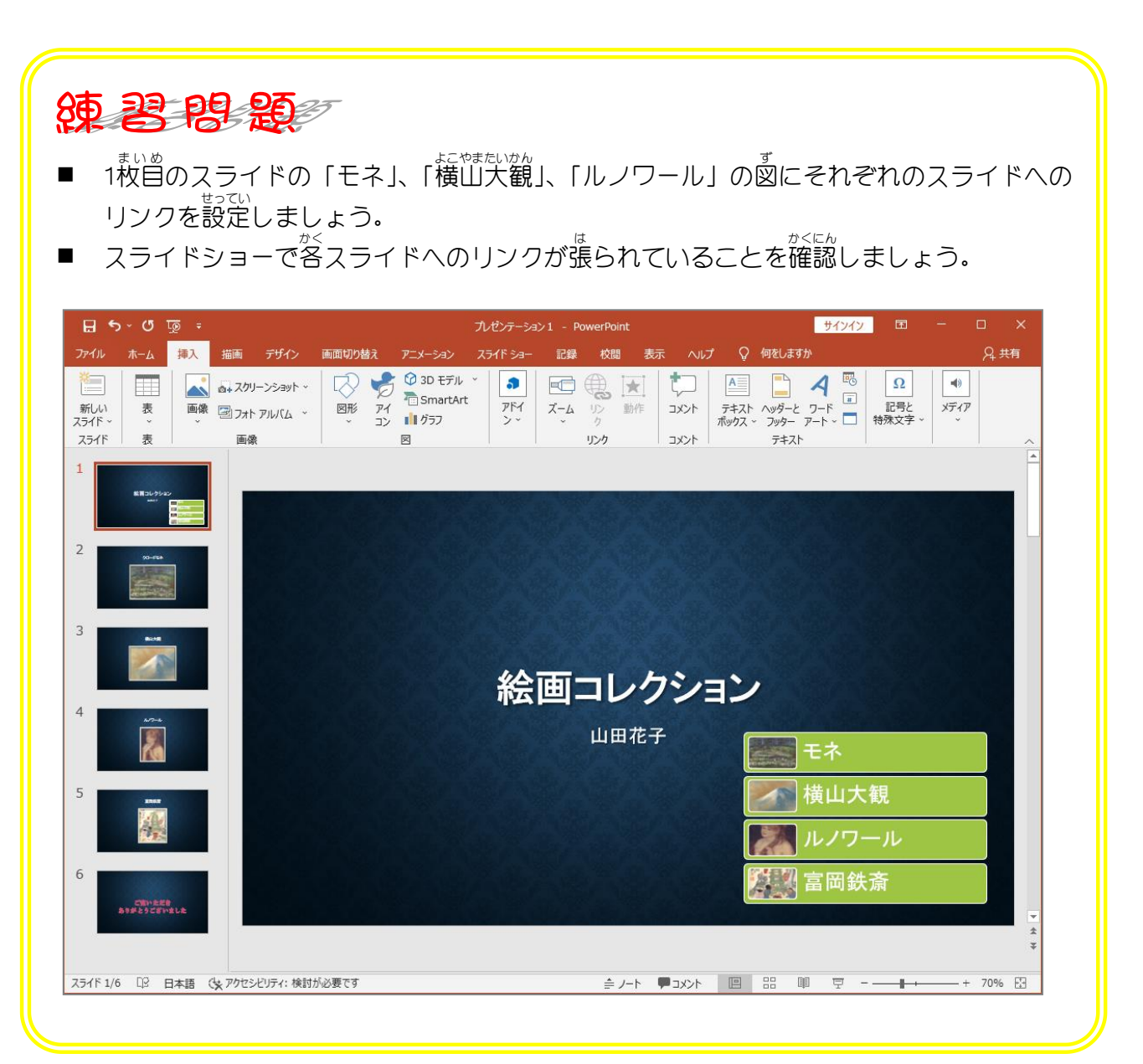

## STEP 5. も く じ へ戻るボタンを作。 も ど つ く  $\delta$

⊱ぁぉ<del>෭</del>≈ぉ<br>富岡鉄斎のスライドから目次のスライドに戻るボタンを作り ましょう

1. 図形 でボタンを作 ずけい つく りましょう

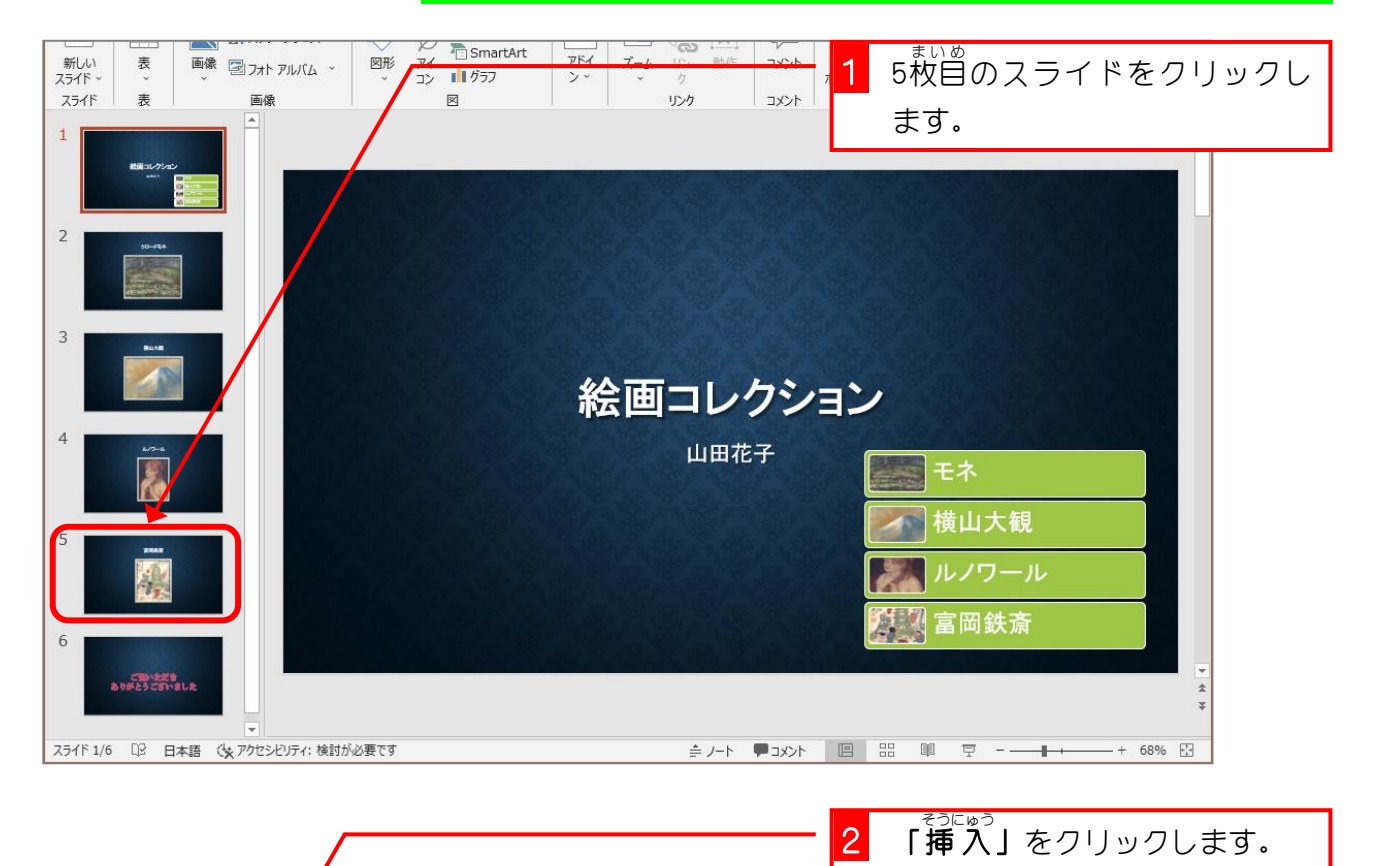

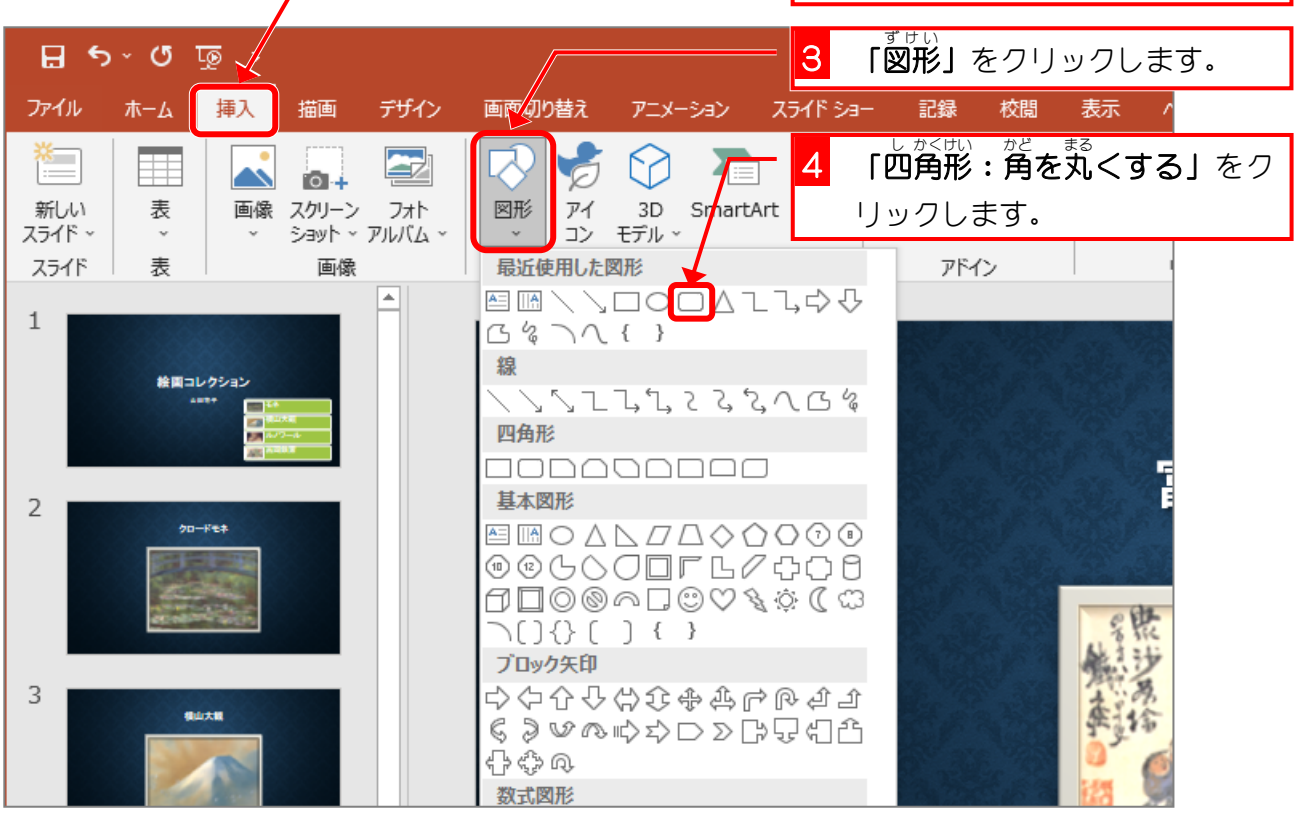

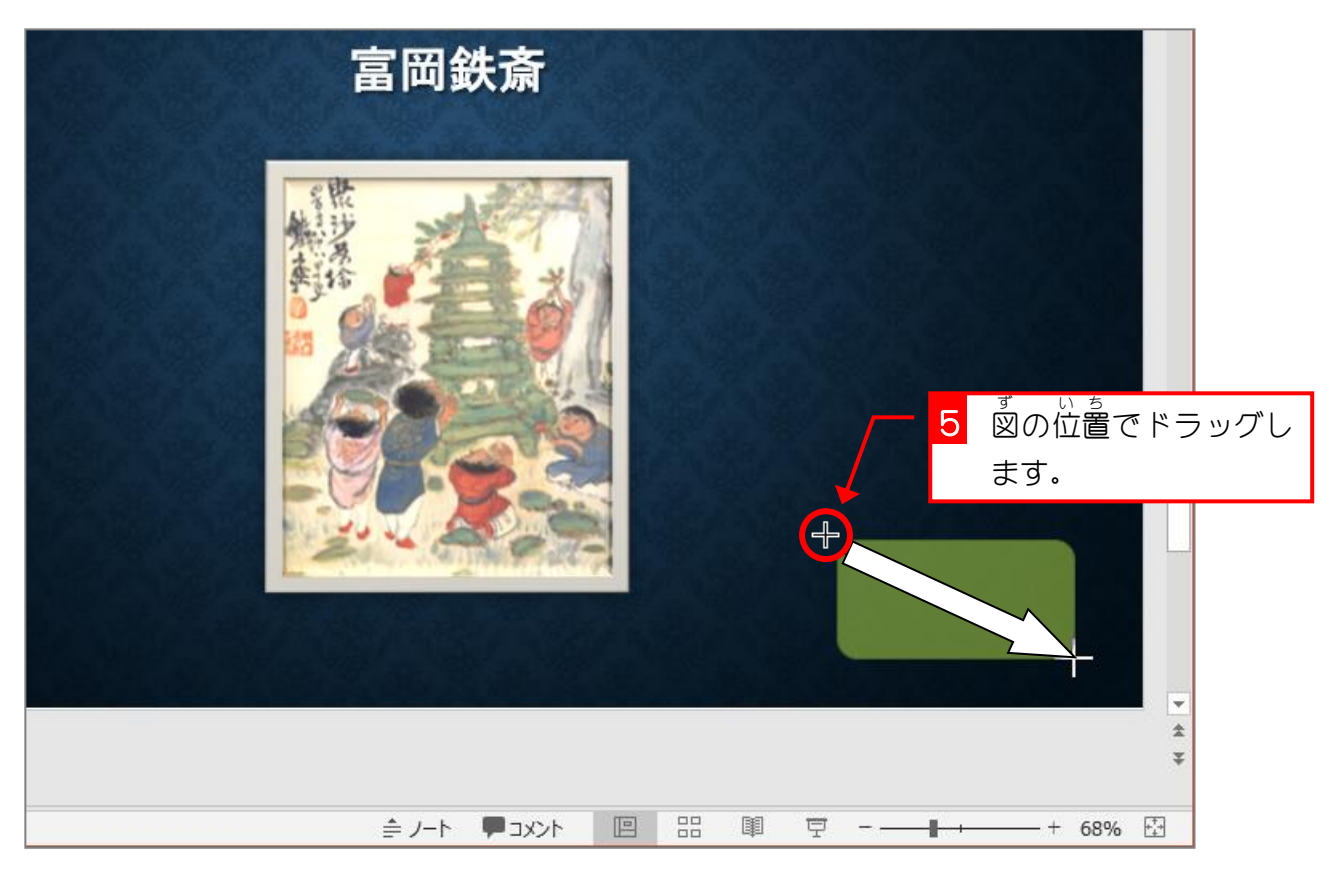

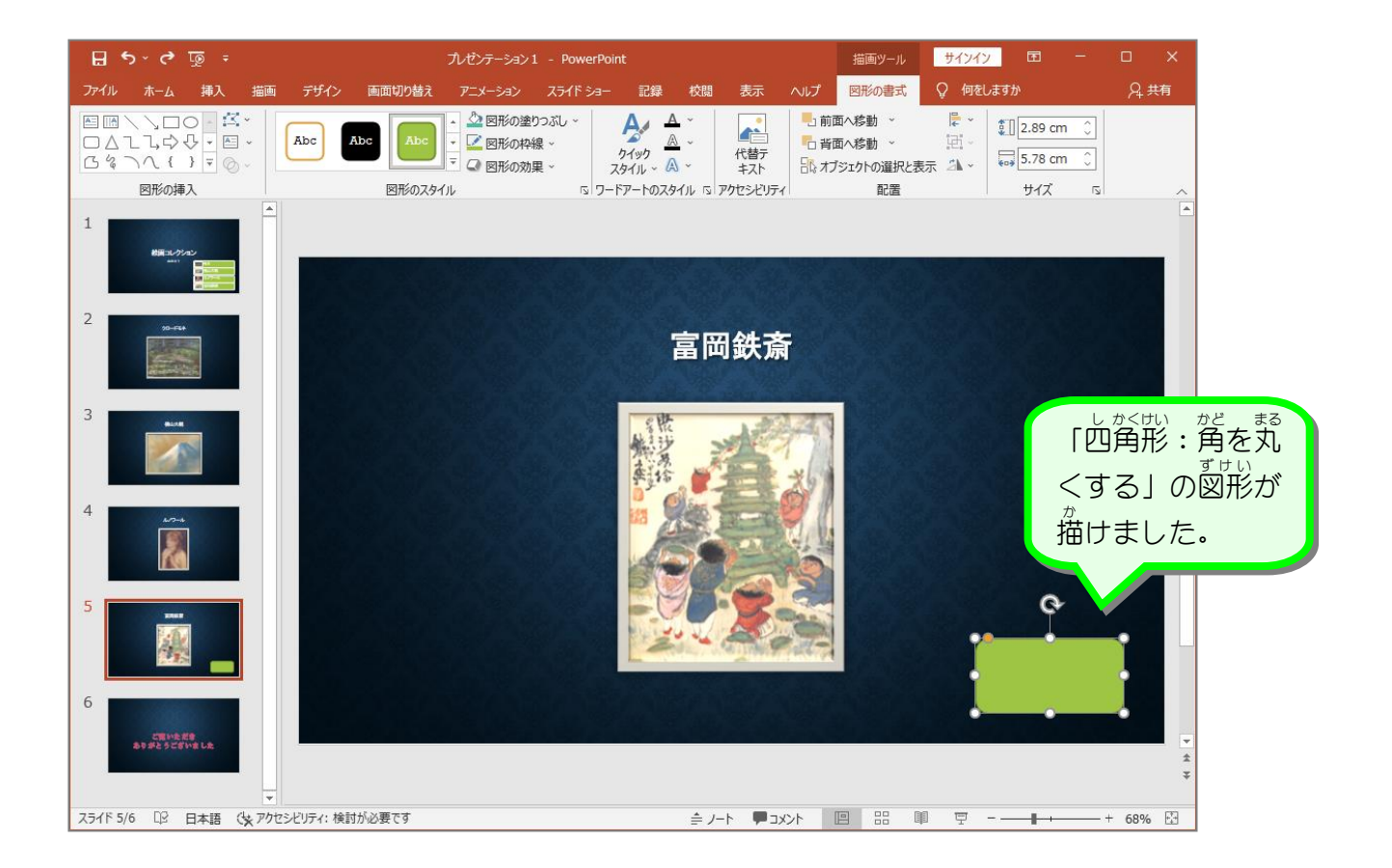

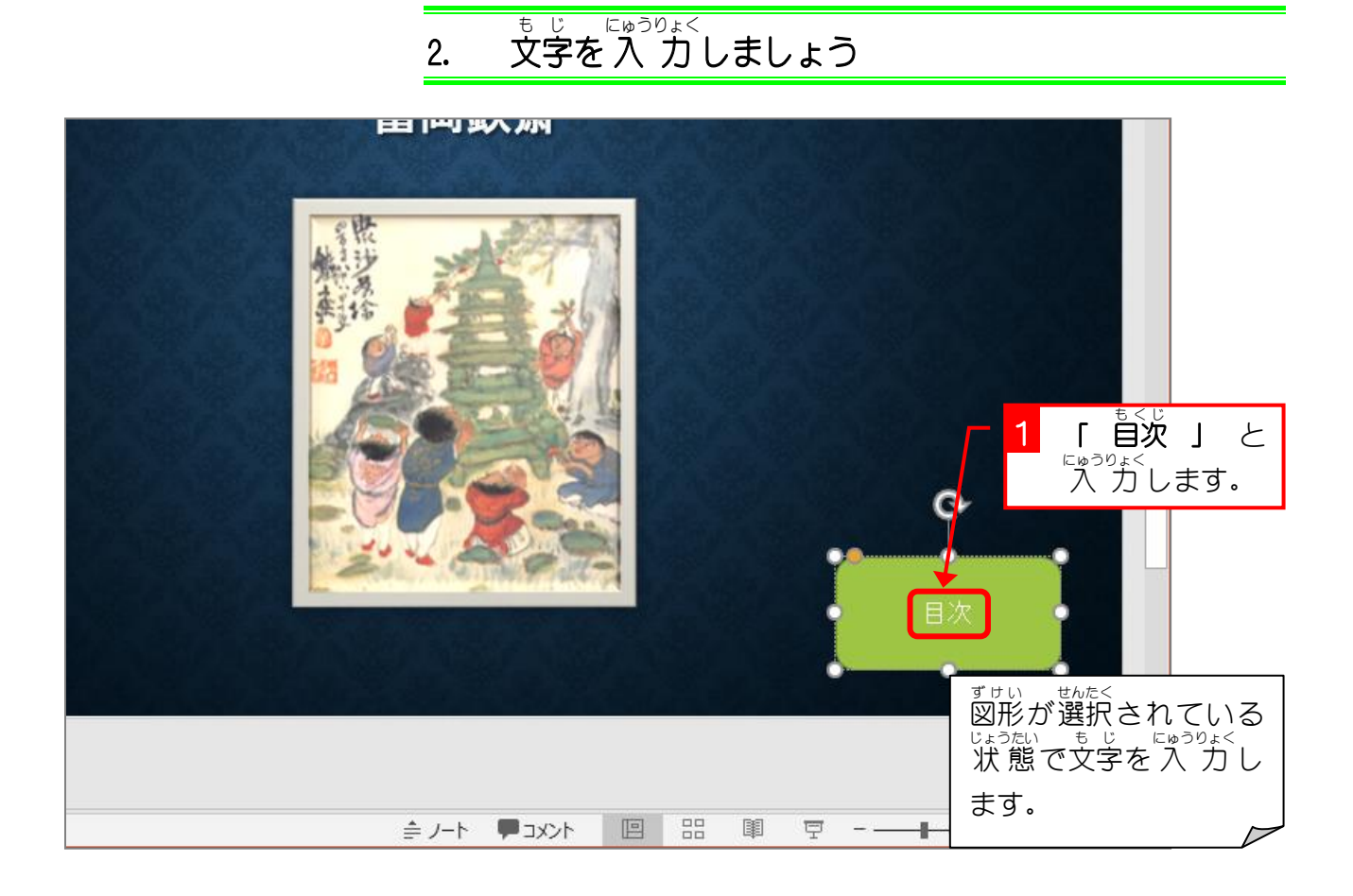

3. 図形 ずけい に目次 もくじ (1枚目 まいめ のスライド)へのハイパーリンク を設定 せってい しましょう

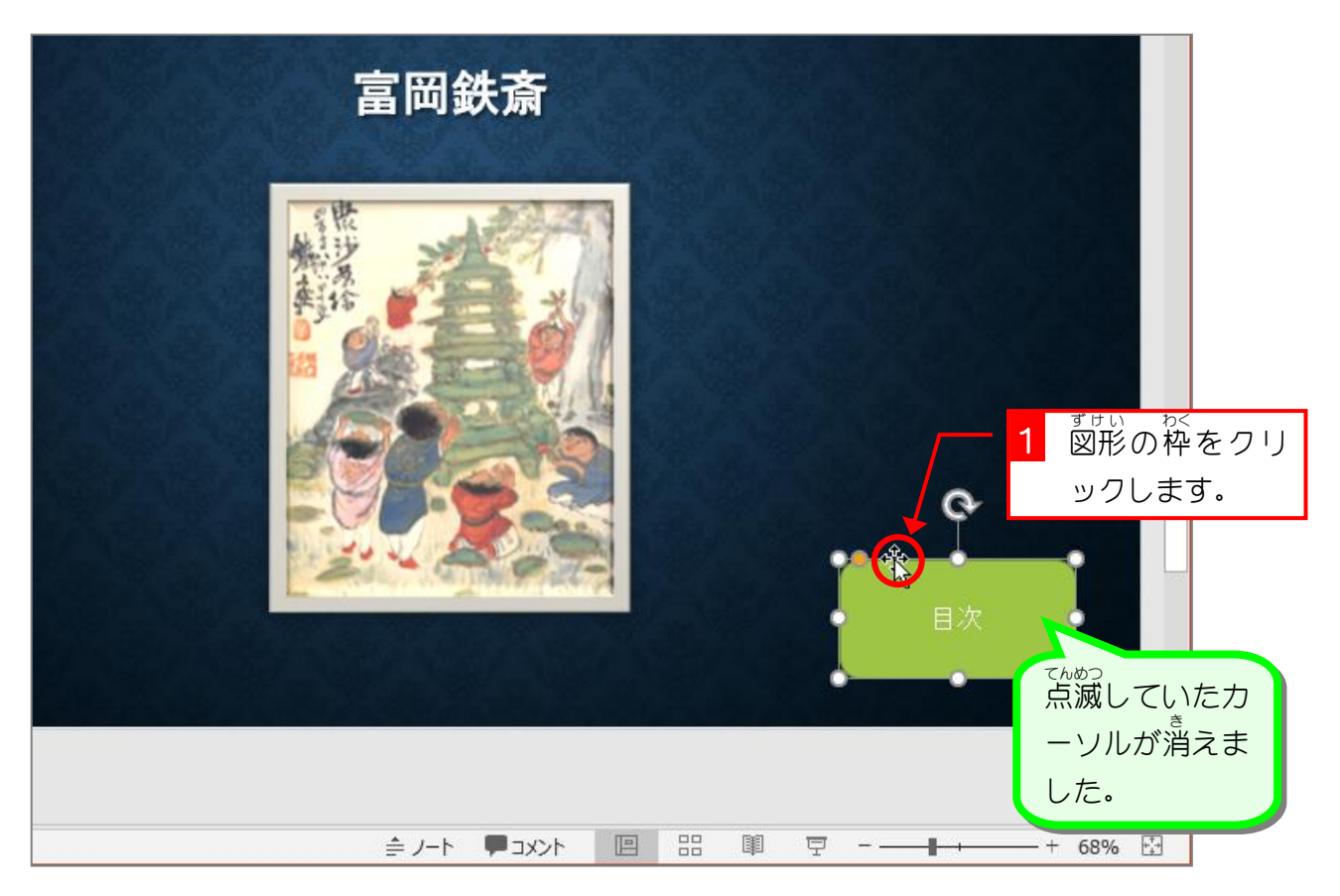

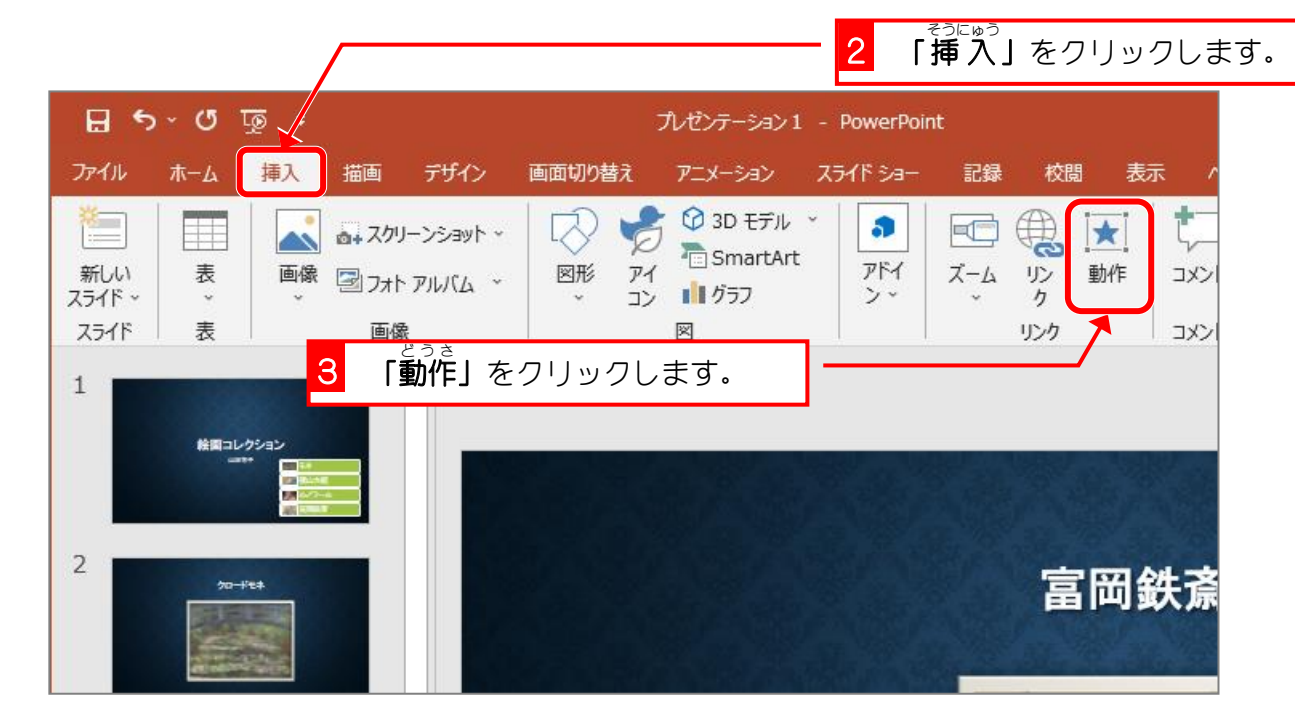

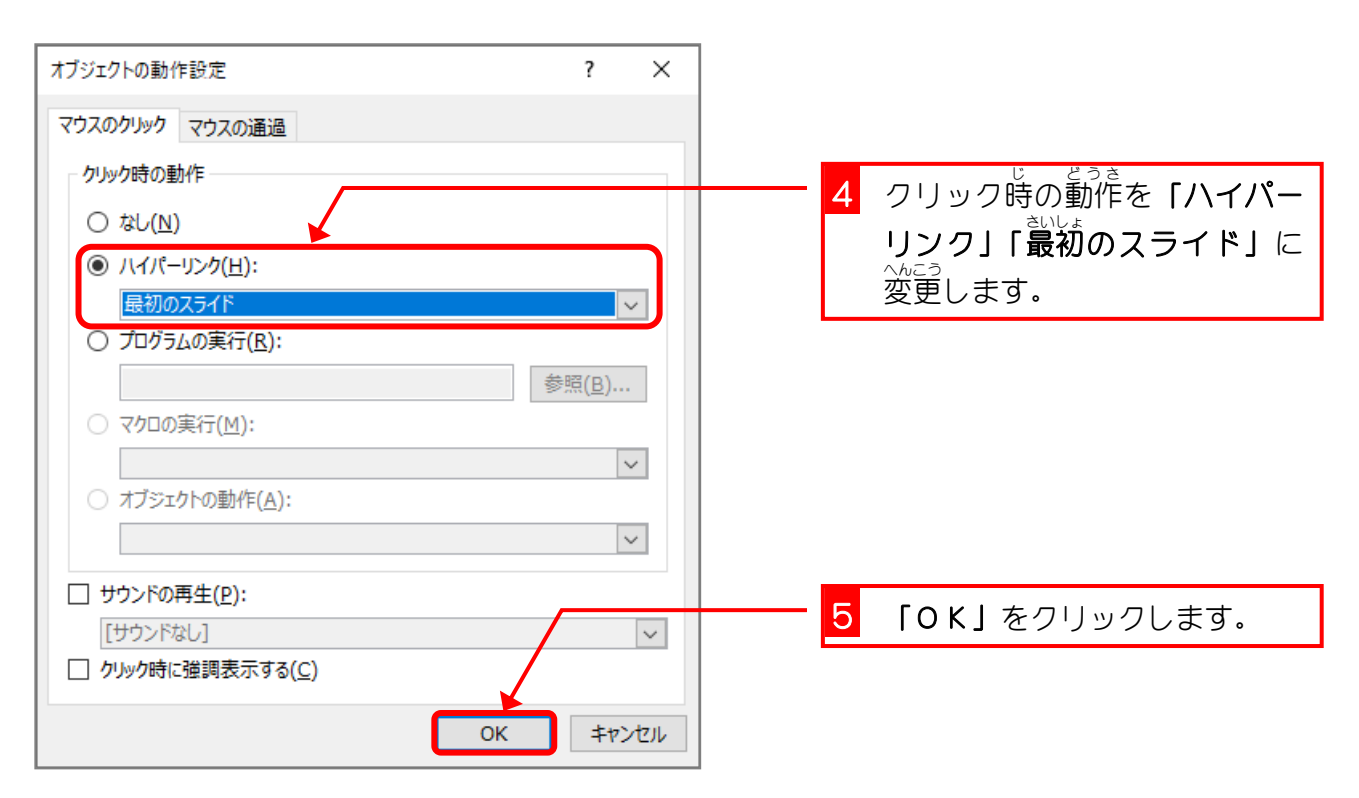

纯君思思

- スライドショーで目次と書かれたボタンをクリックすると、1枚目のスライドに移動する ことを確認 かくにん しましょう。
- 1枚目のスライドの富岡鉄斎の図をクリックすると5枚目のスライドに移動することを 確認 かくにん しましょう。
- 「ESC」キーを押してスライドショーを 終 了しましょう。

## 4. ボタンをルノワールのスライドにコピーしましょう

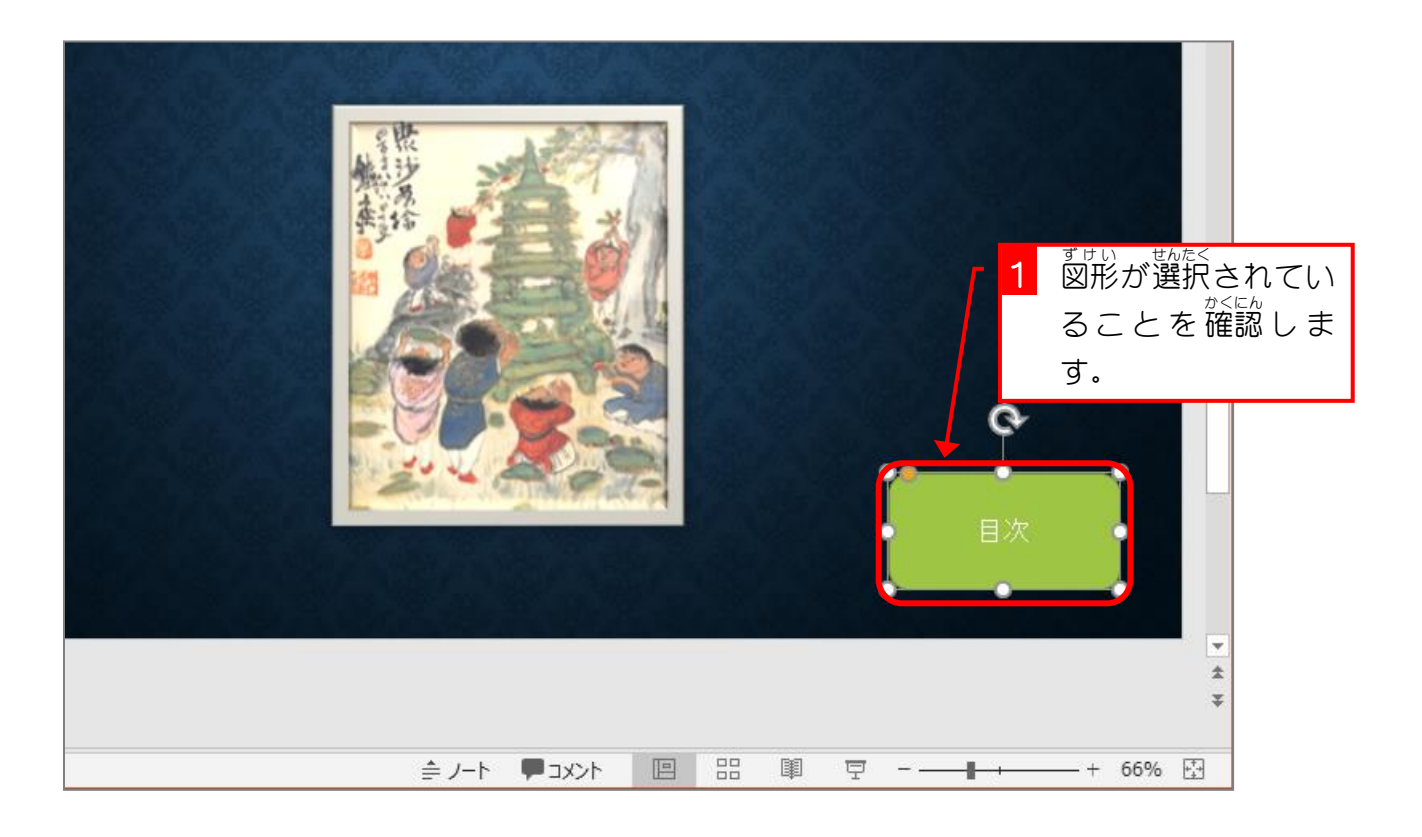

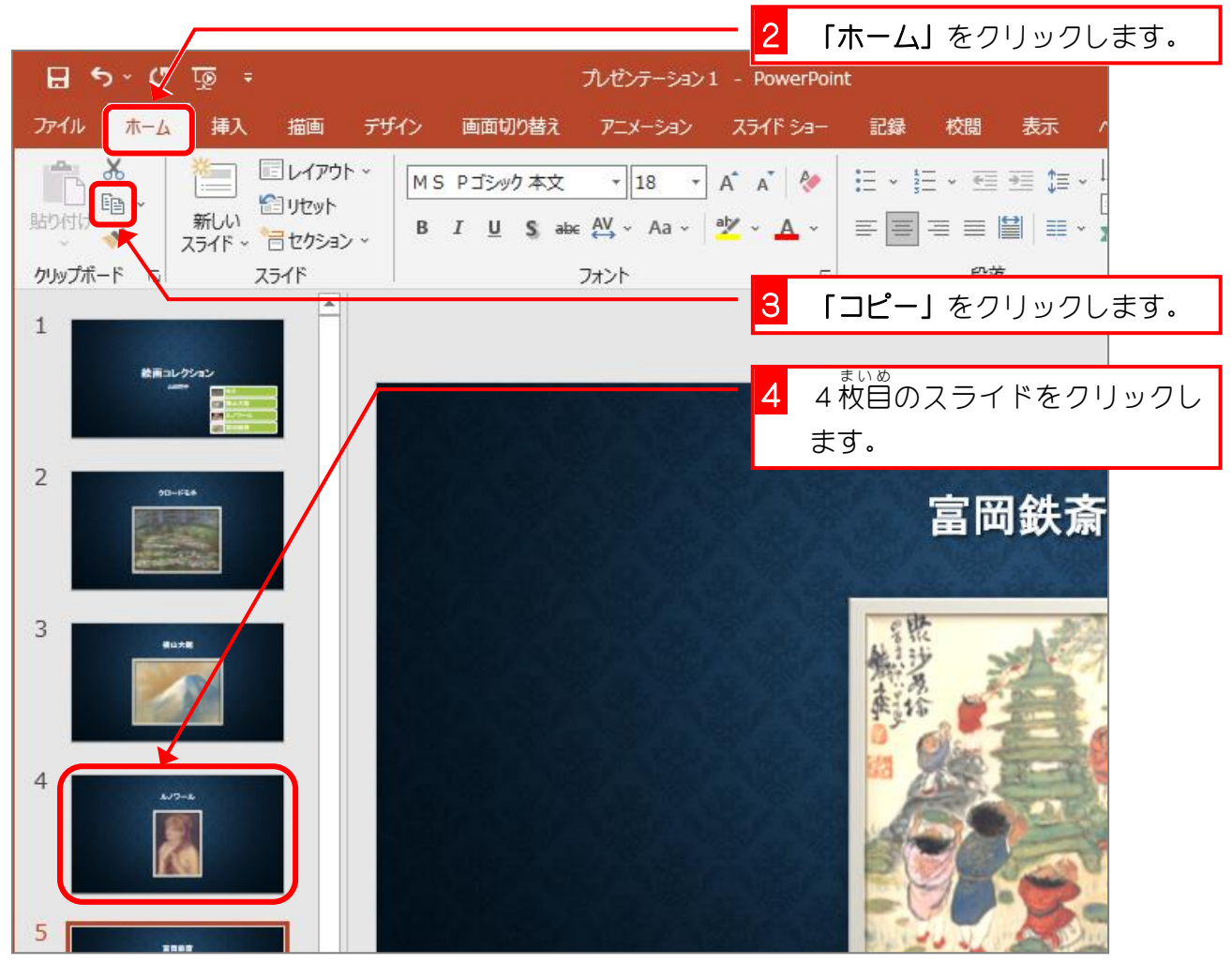

- 123 -